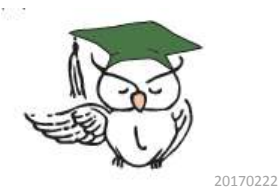

**These instructions are specifically for the online course:**

# **Research Conflict of Interests – Investigator Responsibilities RE-Training**

## **VERSION for: NON-employees of Loma Linda University Health System OBTAINING ACCESS TO THE TRAINING**

You do not have to pay to access this required training. However, the training is delivered through a website that works just like any commercial website with items to sell. You identify the course, put it in your "shopping cart", then "check out" by establishing a new account (under your name), and then "place your order." We refer to this process as "registering" for the course. These steps are covered in the following instructions:

Before you do anything else, please open a duplicate of **these instructions** in another browser window. That way, you can refer to the instructions as you set-up your training:

For internet Explorer:

Hold down the "Ctrl" key and click the "N" key to duplicate these instructions in another window. Or, Select "Page" off the menu, then "New Window" from the dropdown menu.

For other browsers:

 Copy the link below, and paste it into the address bar of a **new** browser window:

https://researchaffairs.llu.edu/sites/researchaffairs.llu.edu/ files/docs/research-coi-training-access-guide-non-llu.pdf

Then, access the Course Registration web page by clicking the link immediately below:

**[CLICK HERE](https://ce.llu.edu/cm.esp?id=28&pageid=_3320XZEZZ&showpage=coursedet&course=S000033687&start=eiscript)**

Please rearrange you windows so you can see the Registration website in the window you just opened, and can also see **these instructions** (which should still be open) in another window. (Note: Some of references such as web addresses and course numbers in the illustrations may vary from what you actually see on your screen.)

#### **1. The following screen will appear**:

Please click the "Add to Shopping Cart" link, as shown below.

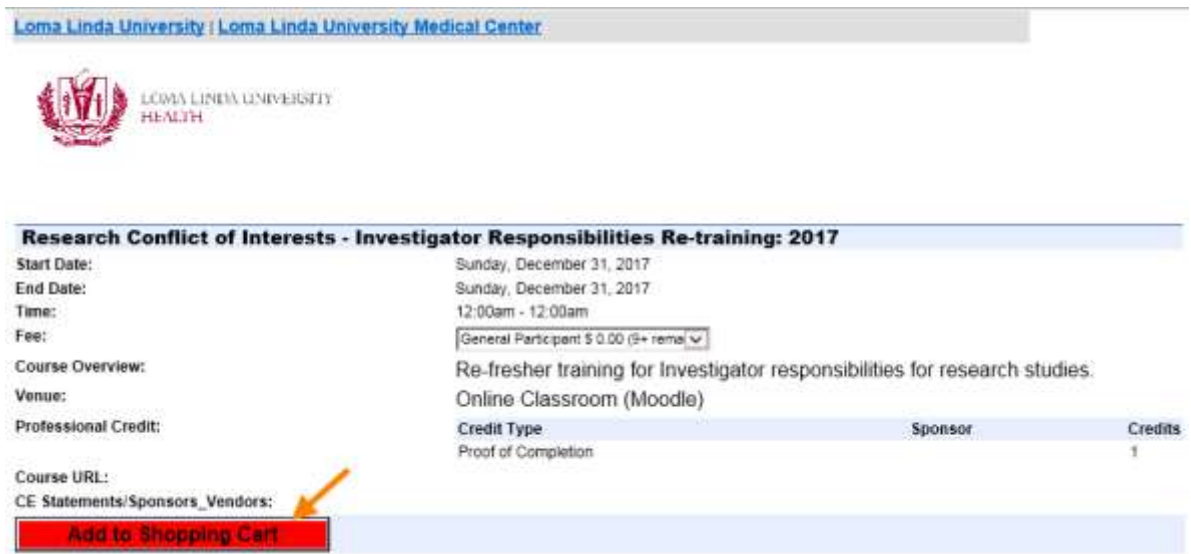

**2. Go to "Checkout"**

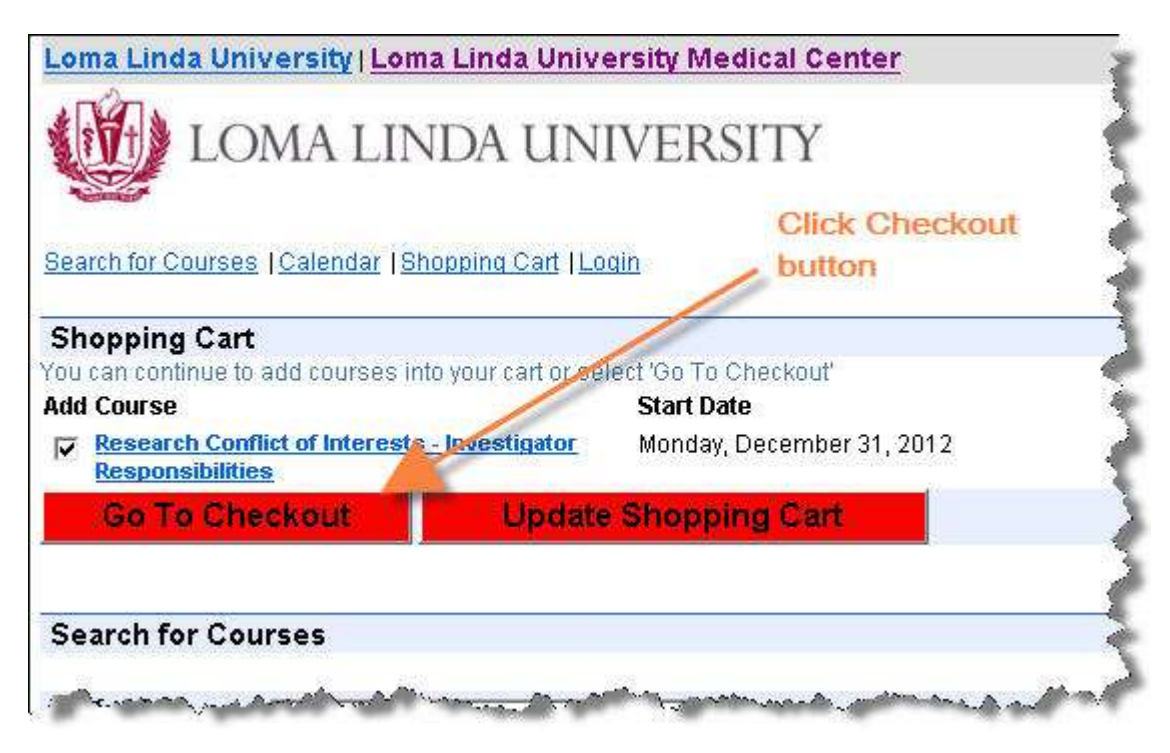

### **3**. **Create your account**

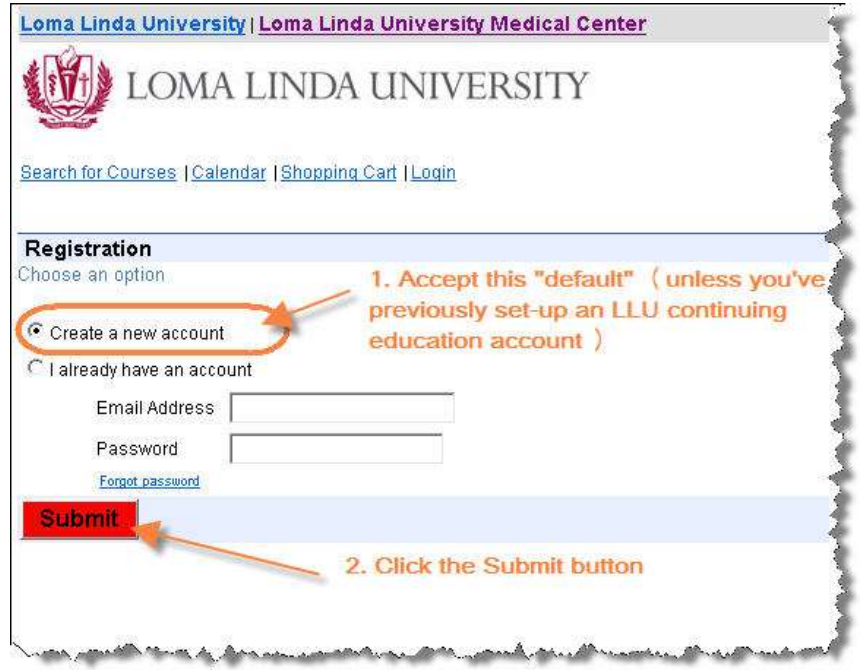

**4. Fill in the requested information to create your "User Profile"**

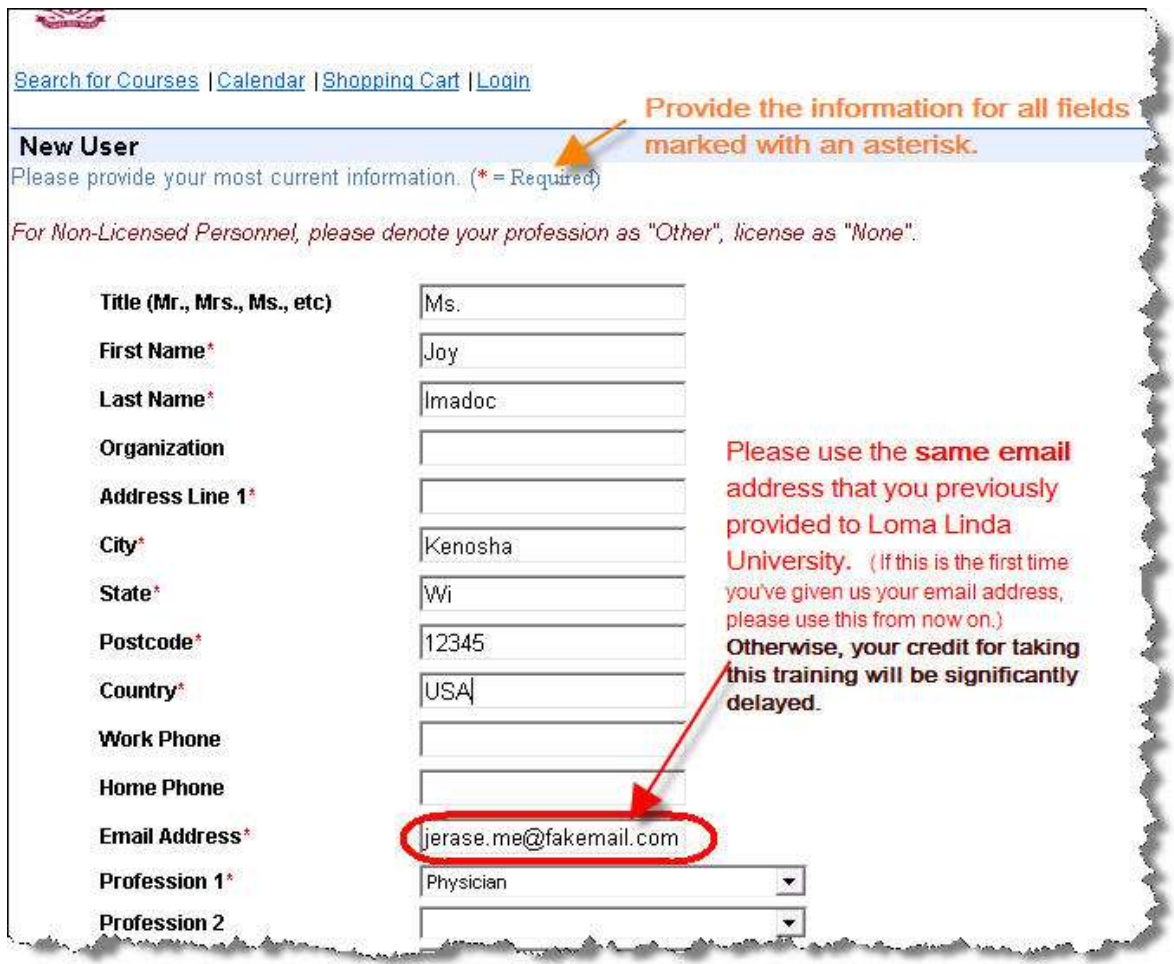

(4. Continued)

**Please Note** the special instructions if your job does *not* require a professional license. (If it does, use the dropdown and fields supplied to provide the information about your license).

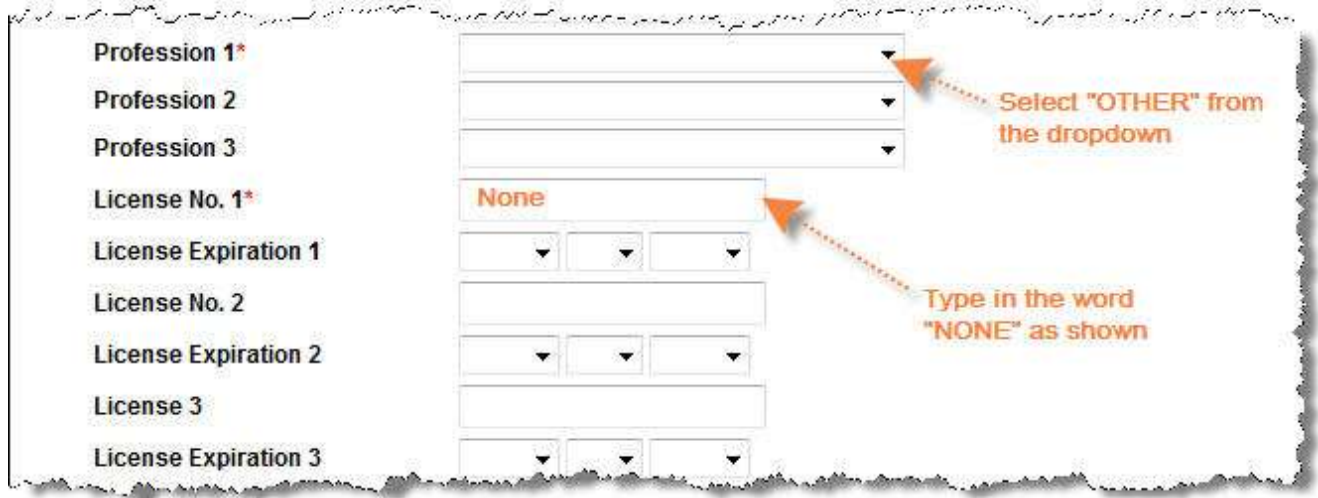

#### If your job does not require a Professional License:

#### On the bottom of the form:

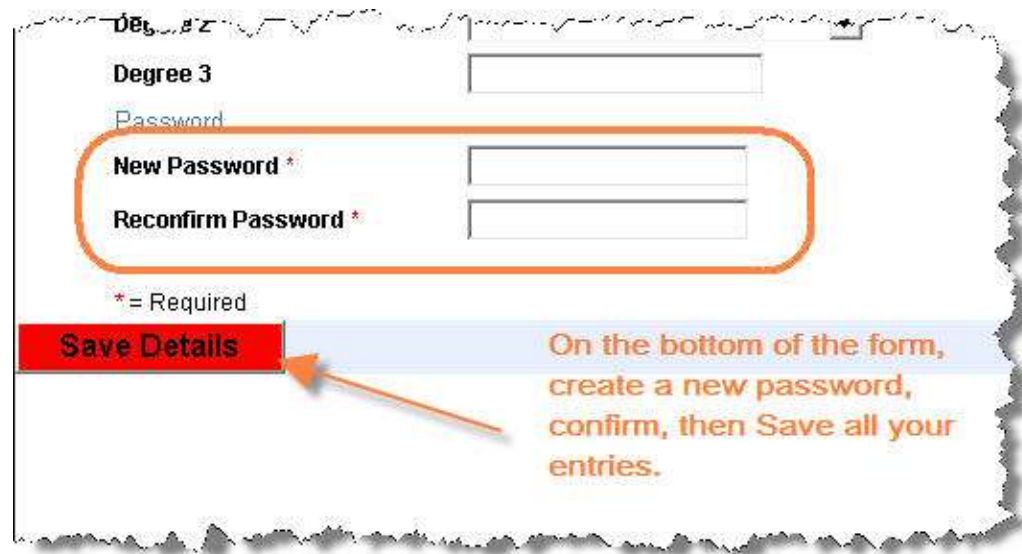

### **WARNING: PASSWORDS are CASE-SENSITIVE and can be at most TEN (10)**

**characters in length.** (If you go over ten characters by accident, the system will chop your input down to exactly 10, and will only accept that shortened password later for accessing the training.)Please, write down and memorize your username and password, because you will need these to access the course itself.

**5. One time only, please click the "Complete Registration" button.**

(Please be patient… it may take a while to process.)

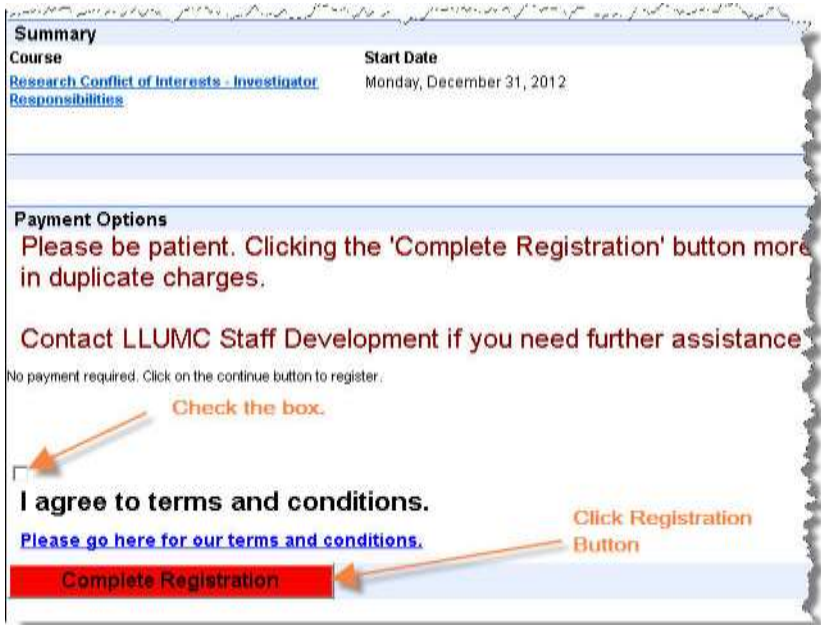

**6***.* **When registration is complete**, the screen will provide the link to the training,

*as shown in the image below by the orange arrow:*

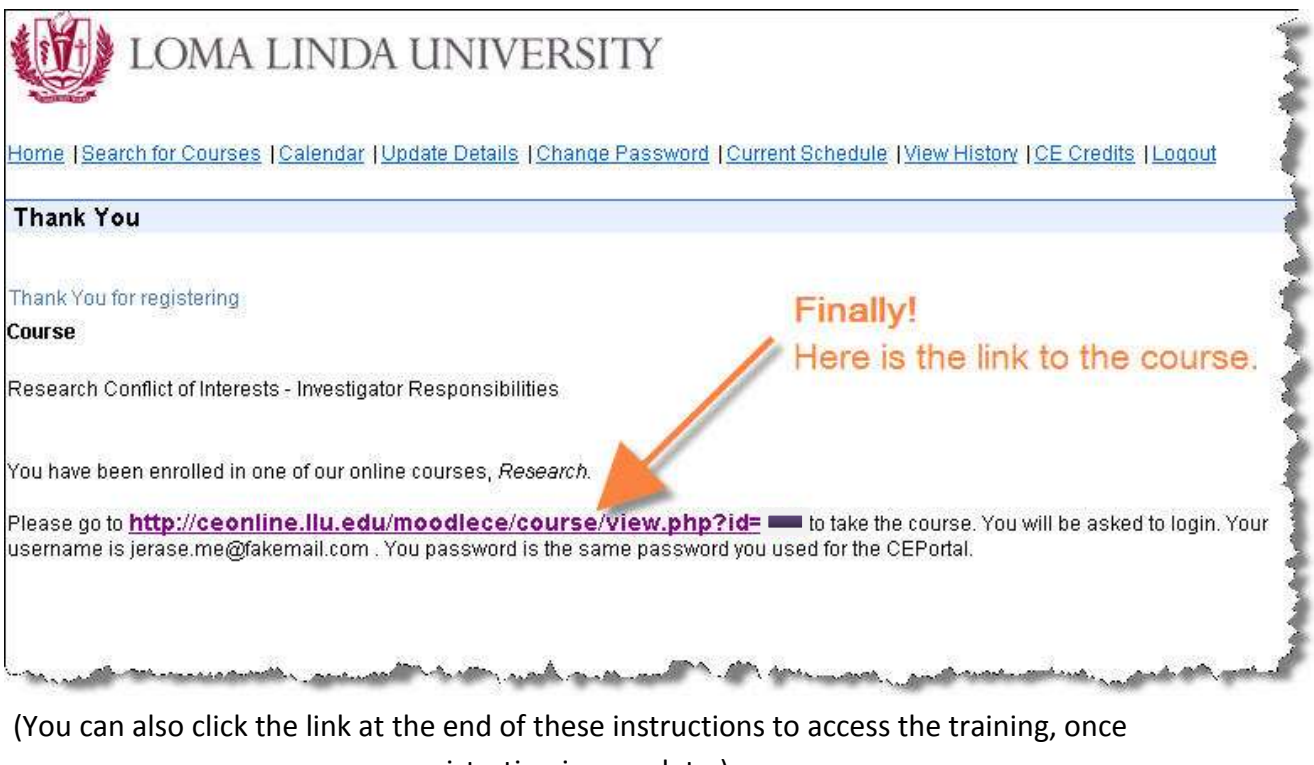

your registration is complete.)

7. You are now entering the system where the training is actually hosted. You will be **asked to provide the same username and password** that you just created (above in Step 4) in order to register:

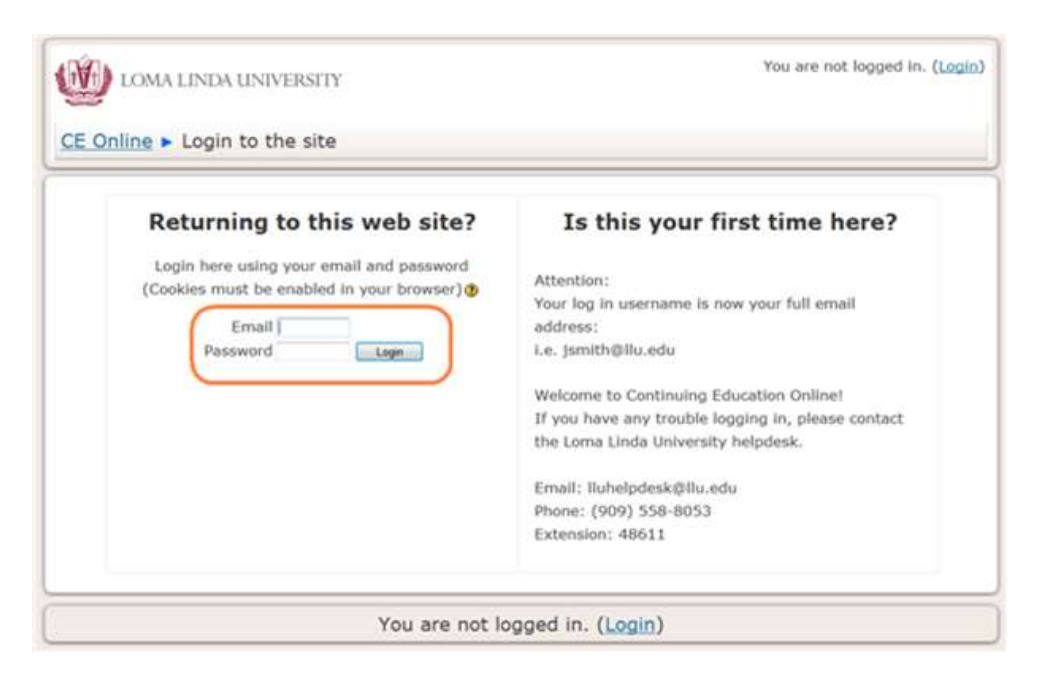

**8. Find the Conflict of Interests course** on somewhere under "My courses", click to enter.

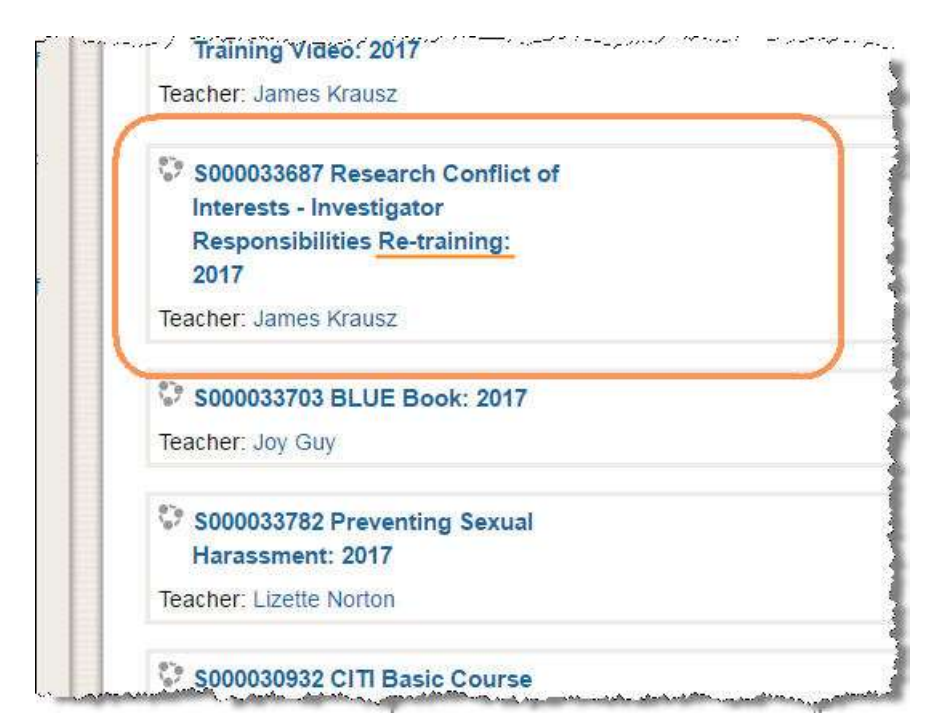

# **[Click here to go to the training](http://ceonline.llu.edu/moodlece/course/view.php?id=6986)**

If you have any other questions or problems whatsoever with Registration or with taking the course, please contact:

> **JR Krausz**, JD — *Research Education*  LOMA LINDA UNIVERSITY |Office of the Vice President of Research Affairs | Research Integrity 24887 Taylor Street, Suite 202, Loma Linda, California 92350 (909) 558-7463 · *ext*. 87463 · f*ax* (909) 558-0577 · Email: [jrkrausz@llu.edu](mailto:jrkrausz@llu.edu)